How to install Microsoft Office on iPhone Search for Microsoft Office on the app store Install the free app and click Open

# **くSearch**

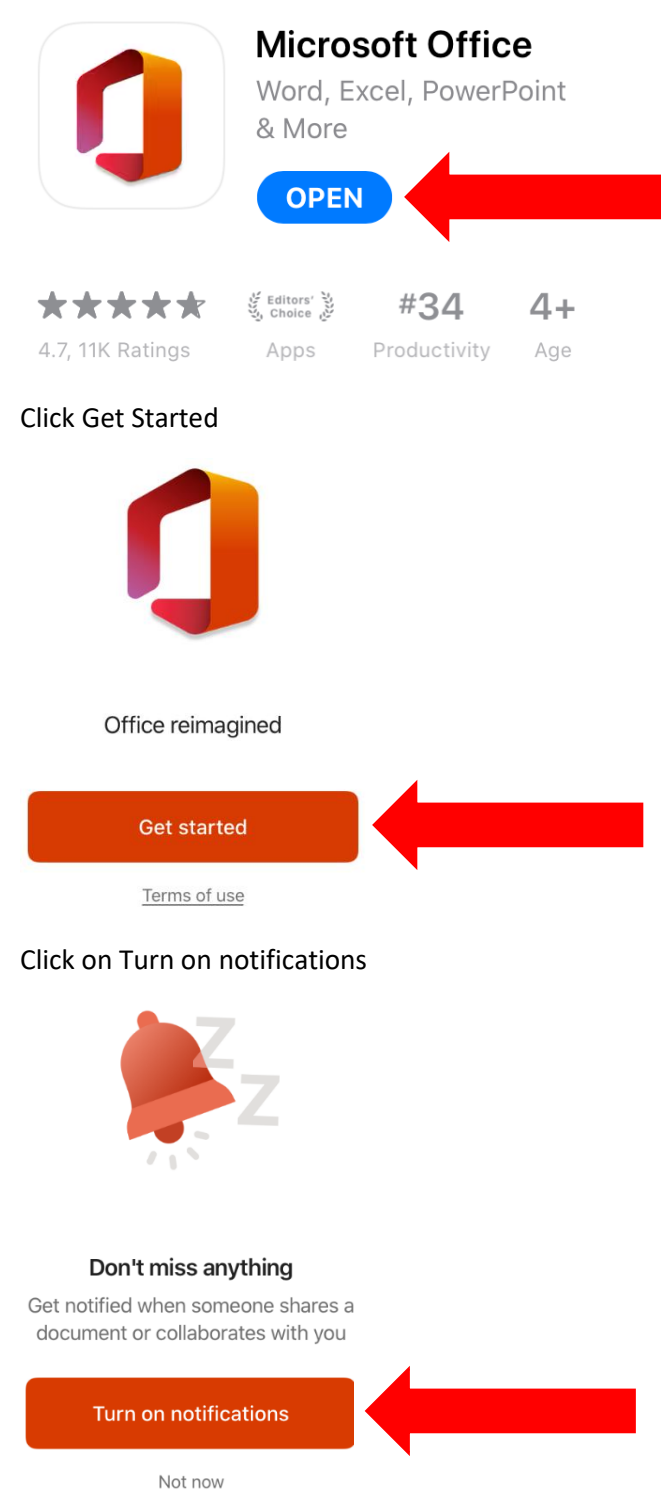

Click Allow

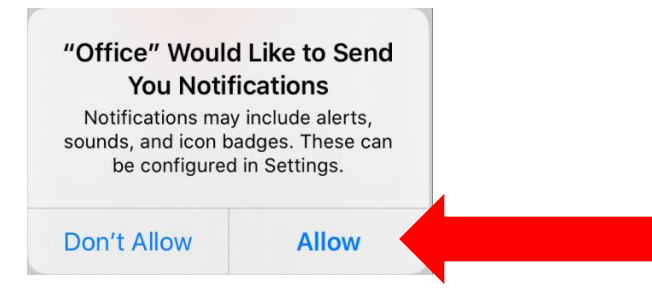

## Click Next

Microsoft respects your privacy

When you entrust your data to Office, you remain the owner of that data.

We collect required diagnostic data to keep your apps secure, up-to-date and performing as expected on the devices it's installed on. This relates to the basic functioning of these apps and doesn't include your name, file content, or information about apps unrelated to Office.

We've updated the privacy settings for Word, Excel, PowerPoint, OneNote, Visio, and the Office mobile app to let you know what data we collect and how we use it. Let's take a look.

**Learn More** 

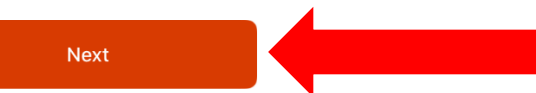

Click either Accept or Decline to send optional data about Office to Microsoft. In this example we selected Decline.

### Getting better together

We'd like you to share optional diagnostic and usage data about Word, Excel, PowerPoint, OneNote, Visio, and the Office mobile app. It's how we continue to improve. None of this data includes your name, file contents, or information about apps unrelated to Office.

Do you want to send optional data about Office to Microsoft?

#### **Learn More**

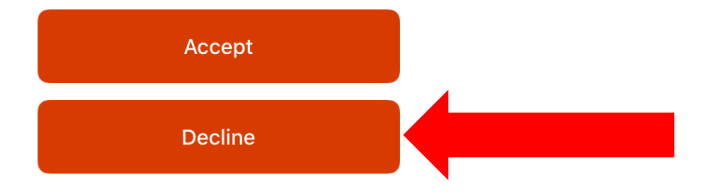

# Click OK

# Powering your experiences

Word, Excel, PowerPoint, OneNote, Visio, and the Office mobile app include experiences that connect to online services-for example, downloadable templates from Office.com, and file storage for sharing files with people you choose. When you use these experiences, service diagnostic data is collected. In addition, some of these services analyze your content to deliver suggestions and recommendations.

To adjust these privacy settings, open your Privacy Preferences.

## **Learn More**

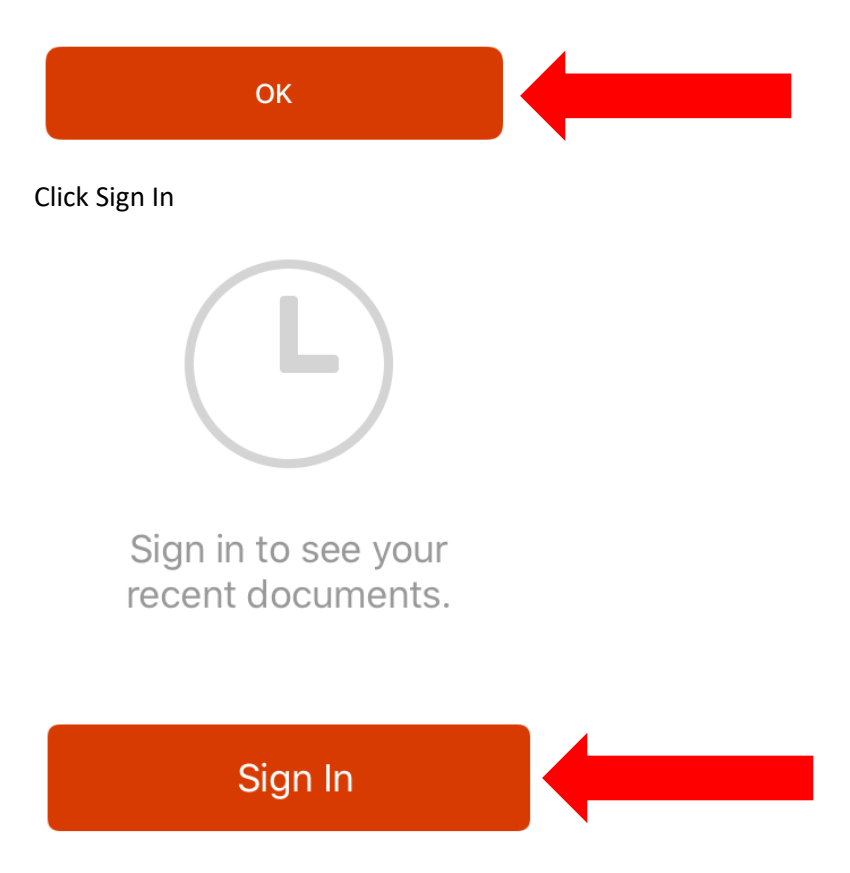

Enter in your school email. This is your username with @wdbqschools.org email domain. Your username should be the first 3 letters of your last name and first 3 letters of your first name. For example John Doe would be [doejoh@wdbqschools.org.](mailto:doejoh@wdbqschools.org) Then Click Next

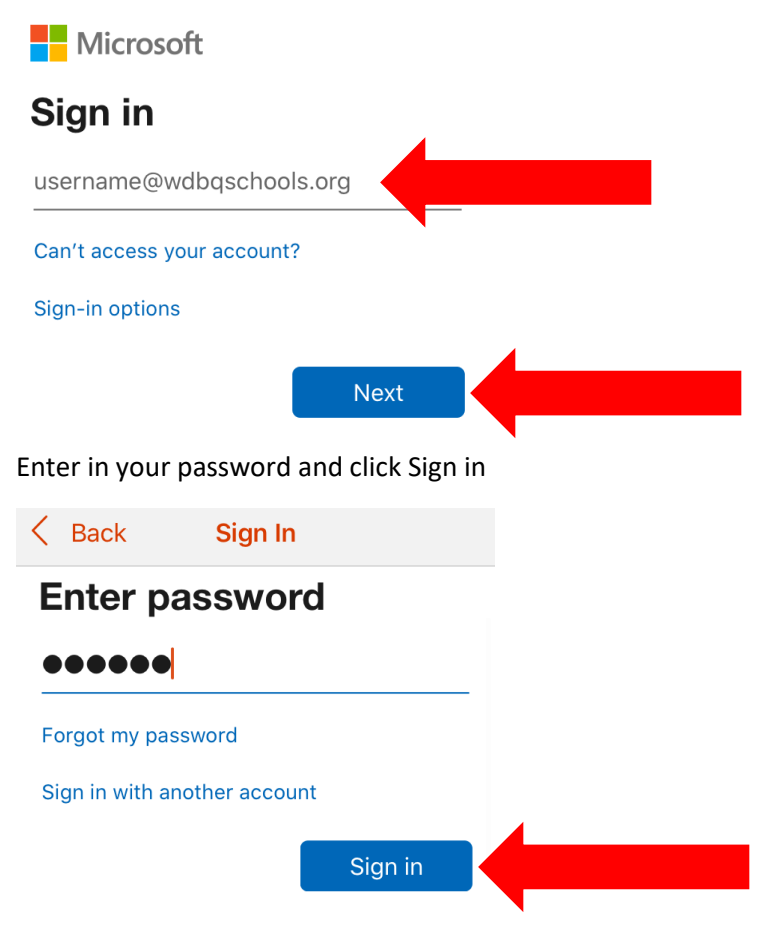

Office is now installed on your iPhone. Click View to get started.

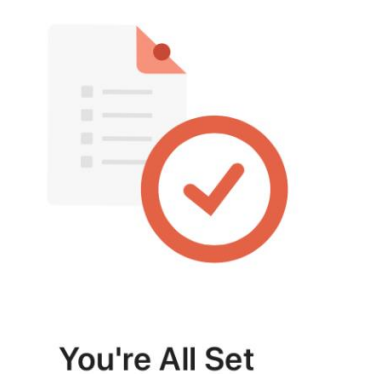

You're now ready to view documents.

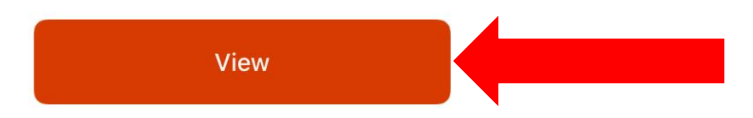